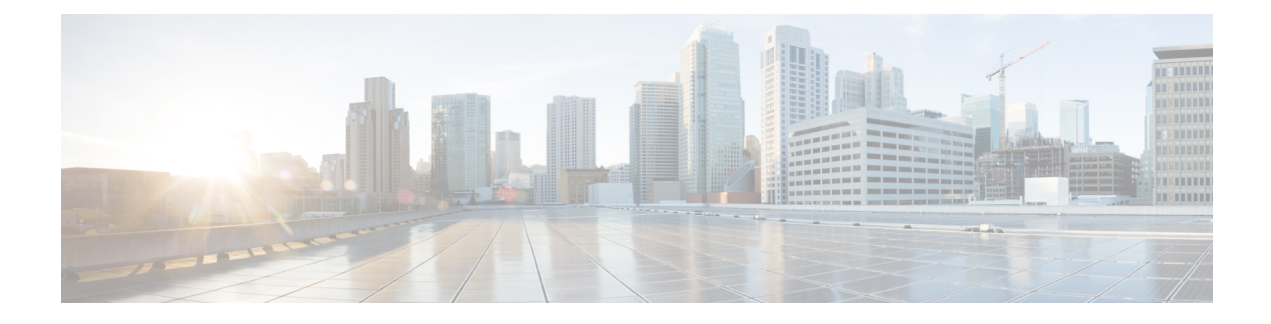

# **Role-Based Access Configuration**

- [Role-Based](#page-0-0) Access Control Overview, on page 1
- User [Accounts](#page-0-1) for Cisco UCS , on page 1
- Processor Node Utility [Operating](#page-2-0) System , on page 3
- User [Roles,](#page-3-0) on page 4
- [Locales,](#page-8-0) on page 9
- Locally [Authenticated](#page-10-0) User Accounts, on page 11
- Login [Profile,](#page-18-0) on page 19
- [Monitoring](#page-19-0) User Sessions, on page 20

## <span id="page-0-0"></span>**Role-Based Access Control Overview**

Role-Based Access Control (RBAC) is a method of restricting or authorizing system access for users based on user roles and locales. A role defines the privileges of a user in the system and a locale defines the organizations (domains) that a user is allowed access. Because users are not directly assigned privileges, you can manage individual user privileges by assigning the appropriate roles and locales.

A user is granted write access to the required system resources only if the assigned role grants the access privileges and the assigned locale allows access. For example, a user with the Server Administrator role in the engineering organization can update server configurations in the Engineering organization. They cannot, however, update server configurations in the Finance organization, unless the locales assigned to the user include the Finance organization.

# <span id="page-0-1"></span>**User Accounts for Cisco UCS**

User accounts access the system. You can configure up to 48 local user accounts in each Cisco UCS Manager domain. Each user account requires a unique username and password.

You can set user accounts with an SSH public key. The public key can be set in either of the two formats: OpenSSH or SECSH.

## **Admin Account**

An admin account comes with each Cisco UCS domain. The admin account is a default user account and cannot be modified or deleted. This account is the system administrator or superuser account s full privileges. There is no default password assigned to the admin account; you must choose the password during the initial system setup.

The admin account is always active and does not expire. You cannot configure the admin account as inactive.

### **Locally Authenticated User Accounts**

A locally authenticated user account is authenticated directly through the fabric interconnect and can be enabled or disabled by anyone with admin or aaa privileges. After a local user account is disabled, the user cannot log in. The database does not delete the configuration details for disabled local user accounts. If you re-enable a disabled local user account, the account becomes active with the existing configuration, including the username and password.

## **Remotely Authenticated User Accounts**

A remotely authenticated user account is any user account that is authenticated through LDAP, RADIUS, or TACACS+.

If a user maintains a local user account and a remote user account simultaneously, the roles defined in the local user account override those maintained in the remote user account.

### **Expiration of User Accounts**

You can configure user accounts to expire at a predefined time. When the expiration time is reached, the user account is disabled.

By default, user accounts do not expire.

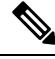

After you configure a user account with an expiration date, you cannot reconfigure the account to not expire. However, you can configure the account to use the latest expiration date available. **Note**

## **Reserved Words: Locally Authenticated User Accounts**

You cannot use the following words when creating a local user account in Cisco UCS.

- root
- bin
- daemon
- adm
- lp
- sync
- shutdown
- halt
- news
- uucp
- operator
- games
- gopher
- nobody
- nscd
- mailnull
- mail
- rpcuser
- rpc
- mtsuser
- ftpuser
- ftp
- man
- sys
- samdme
- debug

## **Web Session Limits for User Accounts**

Cisco UCS Manager uses web session limits to restrict the number of web sessions (both GUI and XML) that a given user account is permitted to access at any one time.

Each Cisco UCS Manager domain supports a maximum of 32 concurrent web sessions per user and 256 total user sessions. By default, the number of concurrent web sessions allowed by Cisco UCS Manager is set to 32 per user, but you can configure this value up to the system maximum of 256.

# <span id="page-2-0"></span>**Processor Node Utility Operating System**

Processor Node Utility Operating System (PNuOS) is a small utility that resides on the Cisco UCS Fabric Interconnect flash memory. This utility boots on a server (with no OS or service profile) and provides inventory discovery service. It is also used to preboot and provide configuration management during service-profile association and dis-association services. The PnuOS system boot is completely transparent to the server administrator.

PNuOS integrates a single static user account to assist in the configuration. The static account is accessible through a physical terminal or a KVM console that is connected to the Cisco IMC IP address of the server. The access is limited to the internal network VLANs and is available only temporarily during the duration of the maintenance operation for which the PNuOS was loaded on to the server. PNuOS is unloaded post the maintenance operation.

From Cisco UCS Manager Release 4.2 onwards, PNuOS can be enabled with Unified Extensible Firmware Interface (UEFI) secure boot when it is configured in **UEFI Boot Mode** with **Secure Boot** enabled under **Boot Policy**.

## <span id="page-3-0"></span>**User Roles**

User roles contain one or more privileges that define the operations that are allowed for a user. You can assign one or more roles to each user. Users with multiple roles have the combined privileges of all assigned roles. For example, if Role1 has storage-related privileges, and Role 2 has server-related privileges, users with Role1 and Role 2 have both storage-related and server-related privileges.

A Cisco UCS domain can contain up to 48 user roles, including the default user roles. Any user roles configured after the first 48 are accepted, but they are inactive with faults raised.

All roles include read access to all configuration settings in the Cisco UCS domain. Users with read-only roles cannot modify the system state.

You can create, modify or remove existing privileges, and delete roles. When you modify a role, the new privileges apply to all users with that role. Privilege assignment is not restricted to the privileges defined for the default roles. Meaning, you can use a custom set of privileges to create a unique role. For example, the default Server Administrator and Storage Administrator roles have a different set of privileges. However, you can create a Server and Storage Administrator role that combines the privileges of both roles.

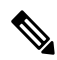

**Note** If you delete a role after it was assigned to users, it is also deleted from those user accounts.

Modify the user profiles on AAA servers (RADIUS or TACACS+) to add the roles corresponding to the privileges granted to that user. The attribute stores the role information. The AAA servers return this attribute with the request and parse it to obtain the roles. LDAP servers return the roles in the user profile attributes.

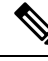

**Note**

If a local and a remote user account have the same username, Cisco UCS Manager overrides any roles assigned to the remote user with those assigned to the local user.

## **Default User Roles**

The system contains the following default user roles:

### **AAA Administrator**

Read-and-write access to users, roles, and AAA configuration. Read access to the remaining system.

### **Administrator**

Complete read-and-write access to the entire system. Assigns this role to the default administrator account by default. You cannot change it.

### **Facility Manager**

Read-and-write accessto power management operationsthrough the power management privilege. Read access to the remaining system.

### **Network Administrator**

Read-and-write accessto fabric interconnect infrastructure and network security operations. Read access to the remaining system.

### **Operations**

Read-and-write access to systems logs, including the syslog servers, and faults. Read access to the remaining system.

### **Read-Only**

Read-only access to system configuration with no privileges to modify the system state.

### **Server Compute**

Read and write access to most aspects of service profiles. However, the user cannot create, modify or delete vNICs or vHBAs.

### **Server Equipment Administrator**

Read-and-write access to physical server-related operations. Read access to the remaining system.

#### **Server Profile Administrator**

Read-and-write access to logical server-related operations. Read access to the remaining system.

### **Server Security Administrator**

Read-and-write access to server security-related operations. Read access to the remaining system.

### **Storage Administrator**

Read-and-write access to storage operations. Read access to the remaining system.

## **Reserved Words: User Roles**

You cannot use the following words when creating custom roles in Cisco UCS.

- network-admin
- network-operator
- vdc-admin
- vdc-operator
- server-admin

## **Privileges**

Privileges give users, assigned to user roles, access to specific system resources and permission to perform specific tasks. The following table lists each privilege and the user role given that privilege by default.

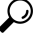

Detailed information about these privileges and the tasks that they enable users to perform is available in *Privileges in Cisco UCS* available at the following URL: [http://www.cisco.com/en/US/products/ps10281/](http://www.cisco.com/en/US/products/ps10281/prod_technical_reference_list.html) prod technical reference list.html. **Tip**

I

## **Table 1: User Privileges**

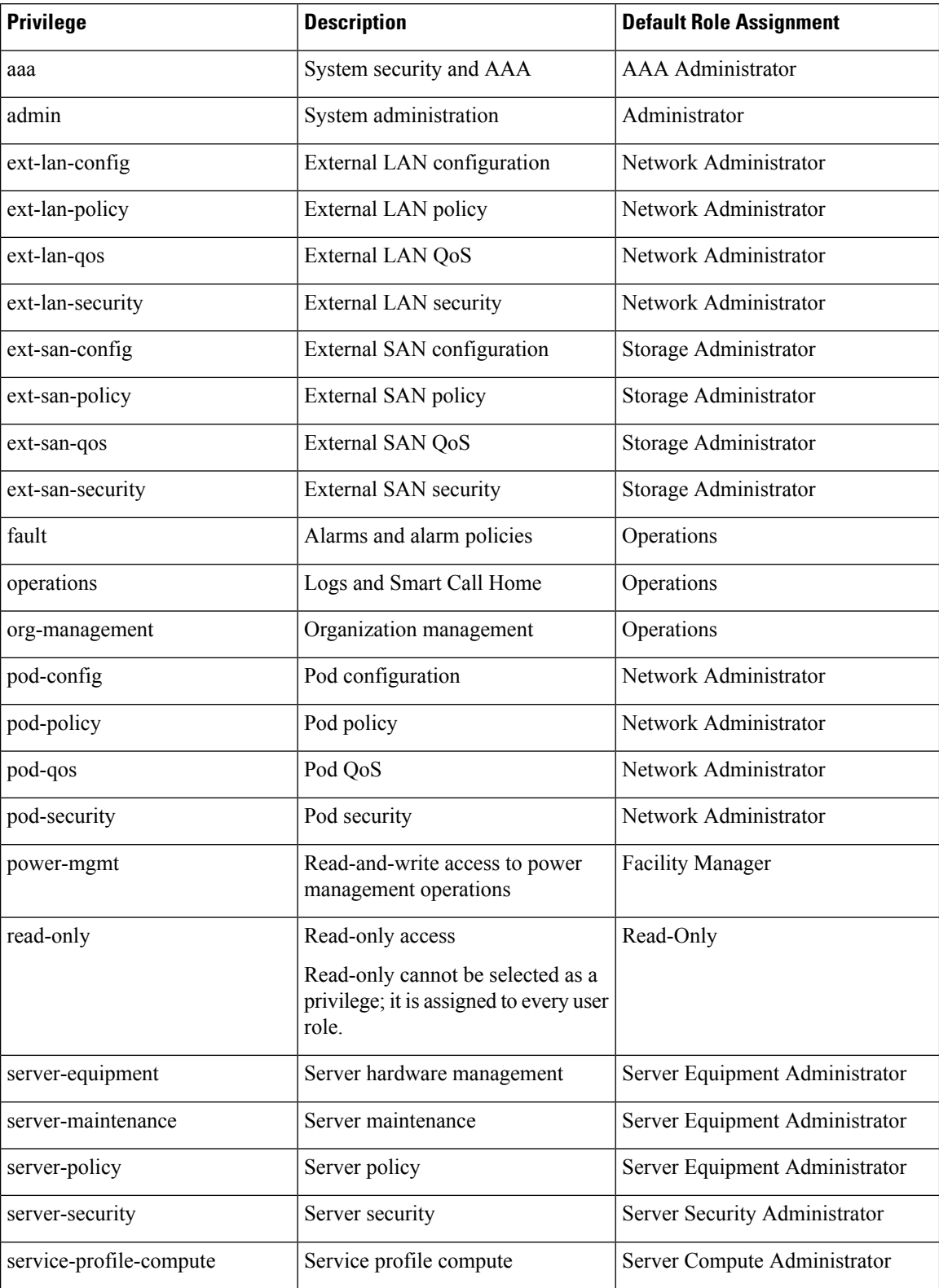

ı

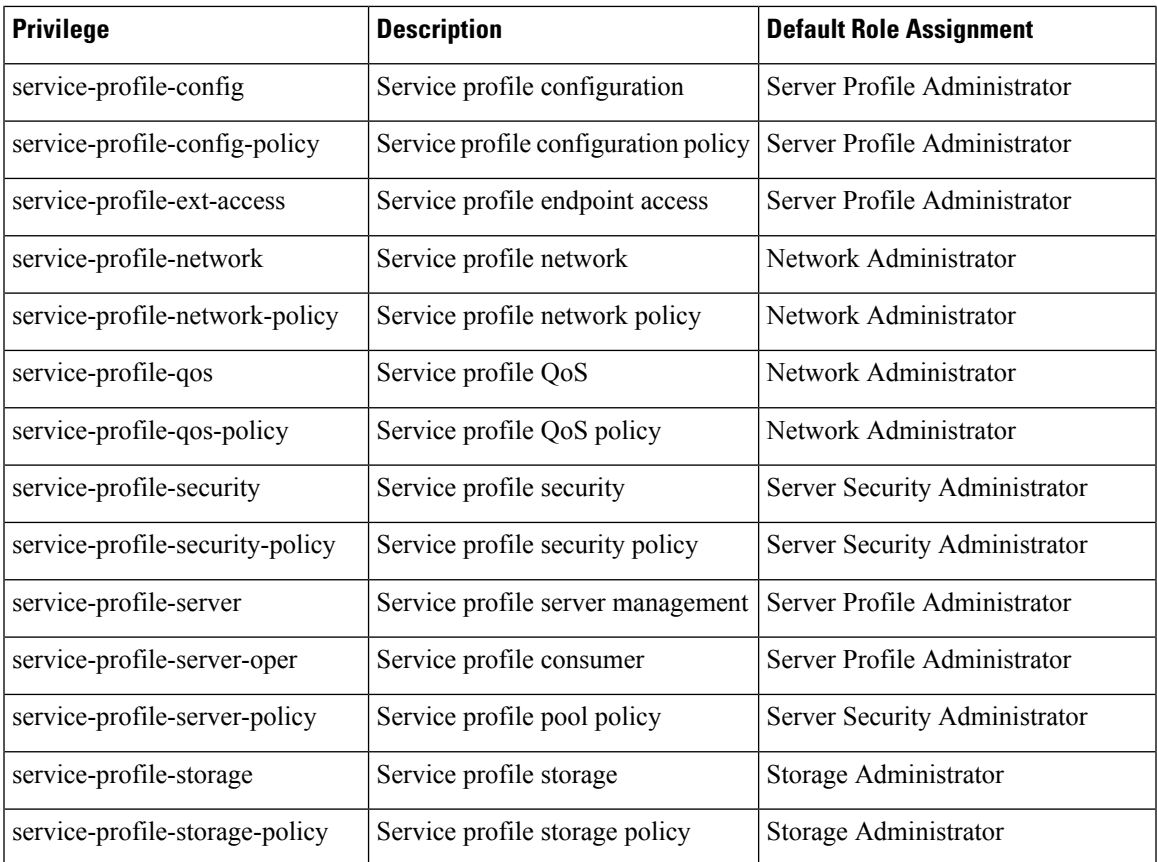

# **Creating a User Role**

## **Procedure**

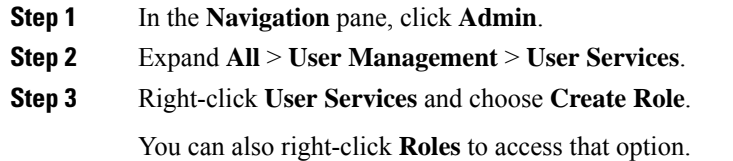

**Step 4** In the **Create Role** dialog box, complete the following fields:

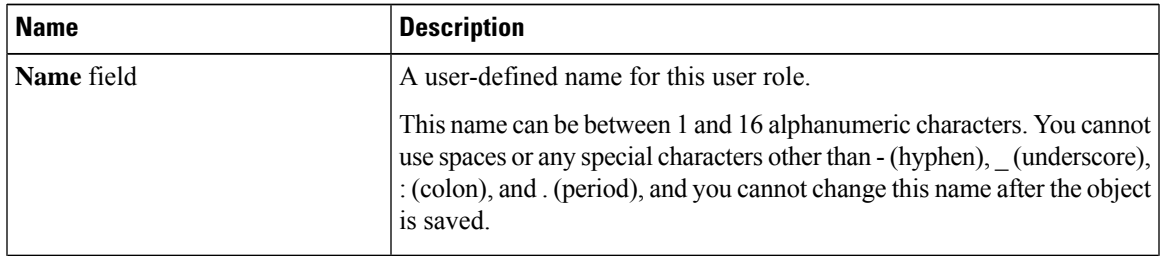

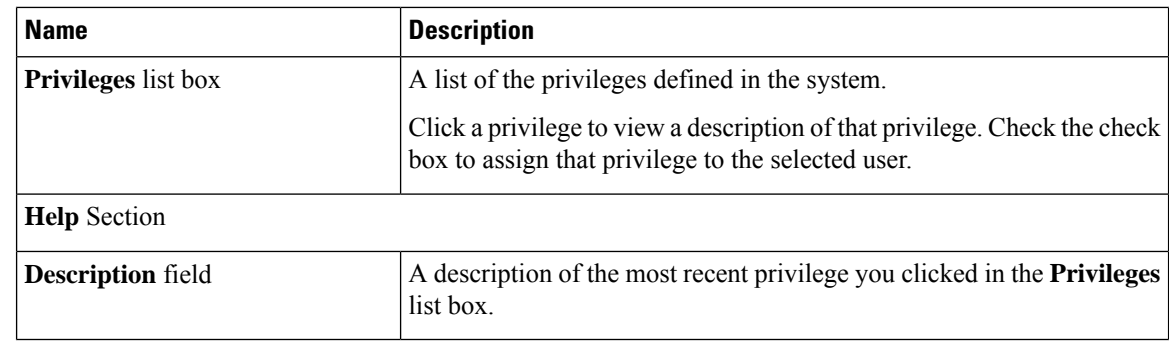

**Step 5** Click **OK**.

## **Adding Privileges to a User Role**

### **Procedure**

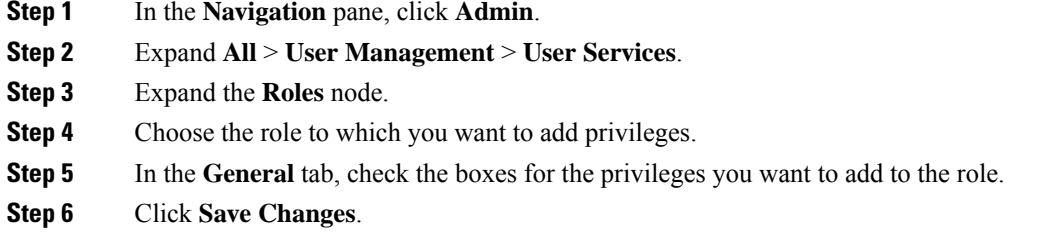

## **Removing Privileges from a User Role**

### **Procedure**

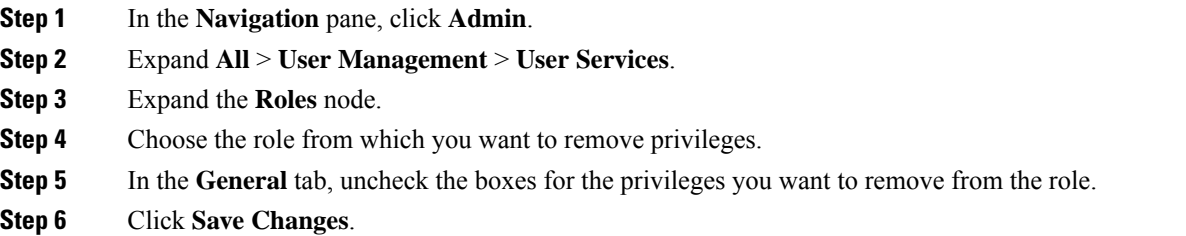

## **Deleting a User Role**

When you delete a user role, Cisco UCS Manager removes that role from all user accounts to which the role was assigned.

Ш

### **Procedure**

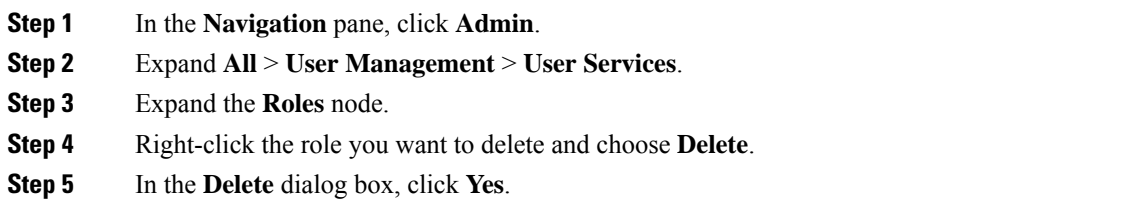

# <span id="page-8-0"></span>**Locales**

## **User Locales**

You can assign a user to one or more locales. Each locale defines one or more organizations (domains) to which a user can access. Access is usually limited to the organizations specified in the locale. An exception is a locale without any organizations. It provides unrestricted access to system resources in all organizations.

A Cisco UCS domain can contain up to 48 user locales. Any user locales configured after the first 48 are accepted, but are inactive with faults raised.

Users with admin or aaa privileges can assign organizations to the locale of other users. The assignment of organizations is restricted to only those in the locale of the user assigning the organizations. For example, if a locale contains only the Engineering organization, a user assigned to that locale can only assign the Engineering organization to other users.

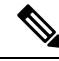

**Note**

You cannot assign a locale to users with one or more of the following privileges:

- aaa
- admin
- fault
- operations

You can hierarchically manage organizations. A user who is assigned to a top-level organization has automatic access to all organizations below it. For example, an Engineering organization can contain a Software Engineering organization and a Hardware Engineering organization. A locale containing only the Software Engineering organization has access to system resources only within that organization. However, a locale that contains the Engineering organization has access to the resources for both the Software Engineering and Hardware Engineering organizations.

## **Assigning an Organization to a Locale**

## **Procedure**

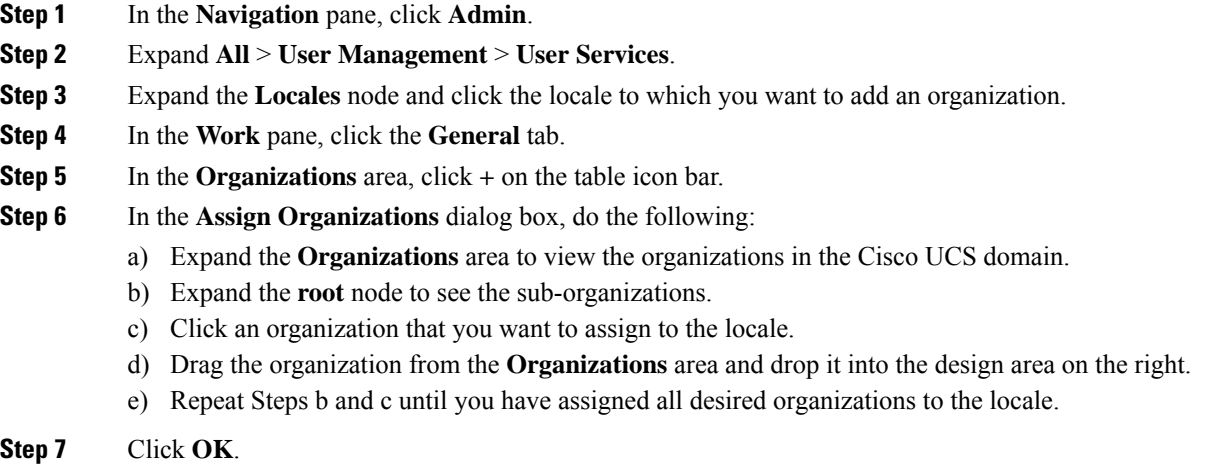

## **Creating a Locale**

### **Before you begin**

One or more organizations must exist before you create a locale.

### **Procedure**

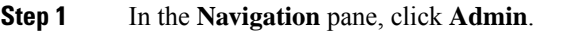

- **Step 2** Expand **All** > **User Management** > **User Services**.
- **Step 3** Right-click **Locales** and choose **Create a Locale**.
- **Step 4** In the **Create Locale** page, do the following:
	- a) In the **Name** field, enter a unique name for the locale.

This name can be between 1 and 16 alphanumeric characters. You cannot use spaces or any special characters other than - (hyphen), \_ (underscore), : (colon), and . (period), and you cannot change this name after the object is saved.

- b) Click **Next**.
- **Step 5** In the **Assign Organizations** dialog box, do the following:
	- a) Expand the **Organizations** area to view the organizations in the Cisco UCS domain.
	- b) Expand the **root** node to see the sub-organizations.
	- c) Click an organization that you want to assign to the locale.
	- d) Drag the organization from the **Organizations** area and drop it into the design area on the right.
	- e) Repeat Steps b and c until you have assigned all desired organizations to the locale.

**Step 6** Click **Finish**.

### **What to do next**

Add the locale to one or more user accounts. For more information, see [Changing](#page-15-0) the Locales Assigned to a Locally [Authenticated](#page-15-0) User Account, on page 16.

## **Deleting an Organization from a Locale**

## **Procedure**

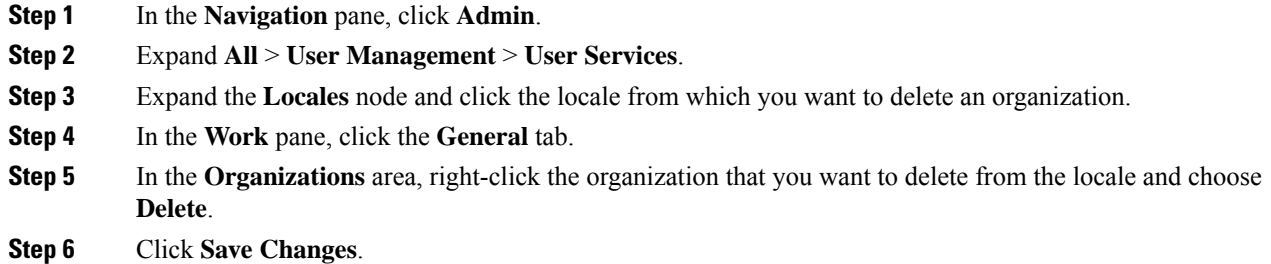

## **Deleting a Locale**

### **Procedure**

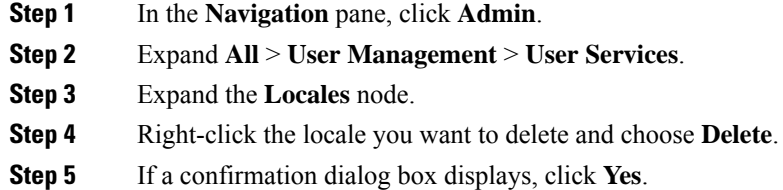

# <span id="page-10-0"></span>**Locally Authenticated User Accounts**

## **Creating a User Account**

At a minimum, Cisco recommends that you create the following users:

- Server administrator account
- Network administrator account

• Storage administrator

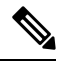

After you create the user account, if you make any changes to any of the user account fields from the Cisco UCS Manager GUI, make sure to enter the password again. **Note**

### **Before you begin**

Perform the following tasks, if the system includes any of the following:

- Remote authentication services—Ensures that the users exist in the remote authentication server with the appropriate roles and privileges.
- Multitenancy with organizations—Creates one or more locales. If you do not have any locales, all users are created in root and are assigned roles and privileges in all organizations.
- SSH authentication—Obtains the SSH key.

- **Step 1** In the **Navigation** pane, click **Admin**.
- **Step 2** Expand **All** > **User Management** > **User Services**.
- **Step 3** Right-click **User Services** and choose **Create User** to open the **User Properties** dialog box. You can also right-click **Locally Authenticated Users** to access that option.
- **Step 4** Complete the following fields with the required information about the user:

 $\mathbf I$ 

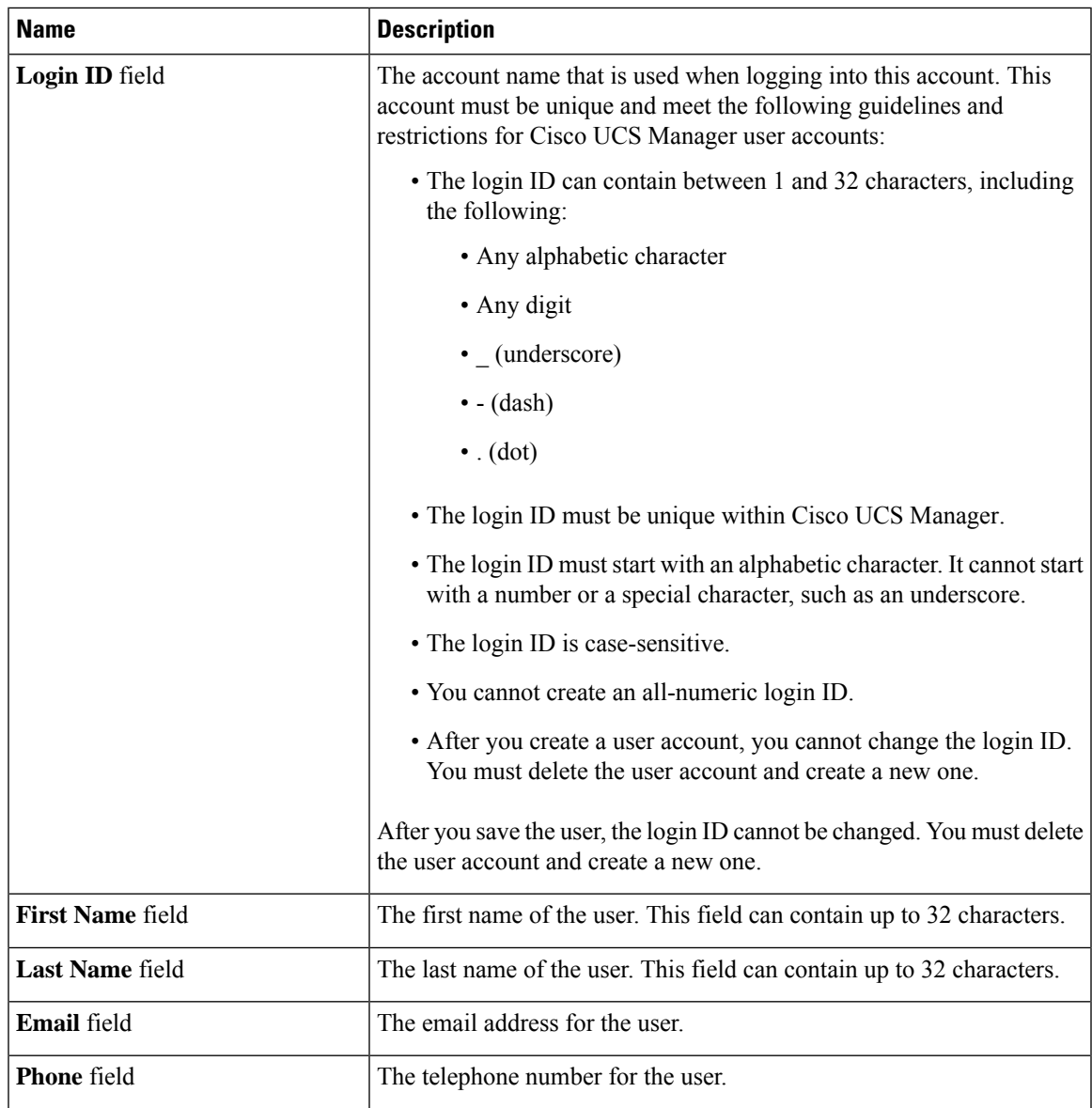

 $\overline{\phantom{a}}$ 

 $\mathbf I$ 

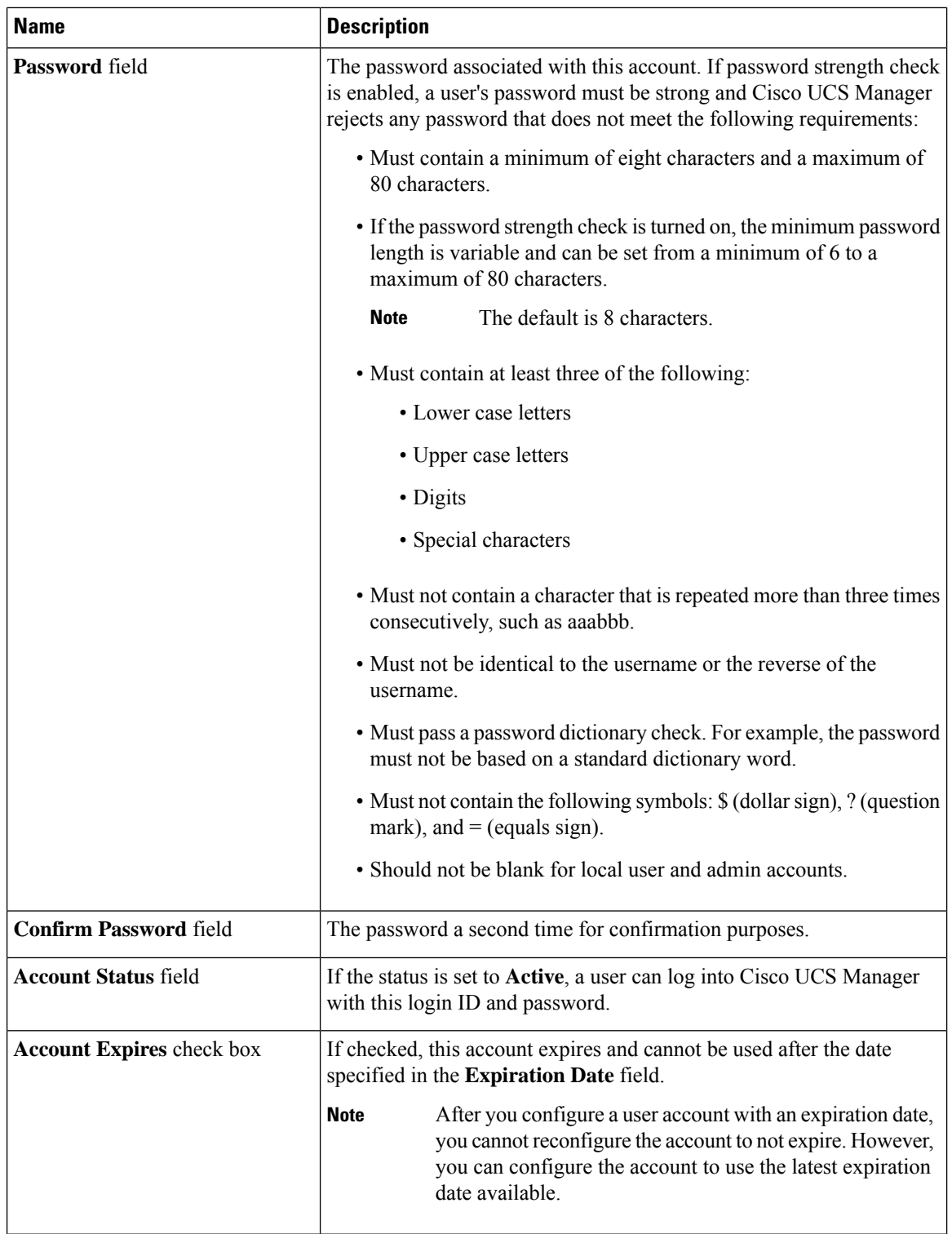

Ш

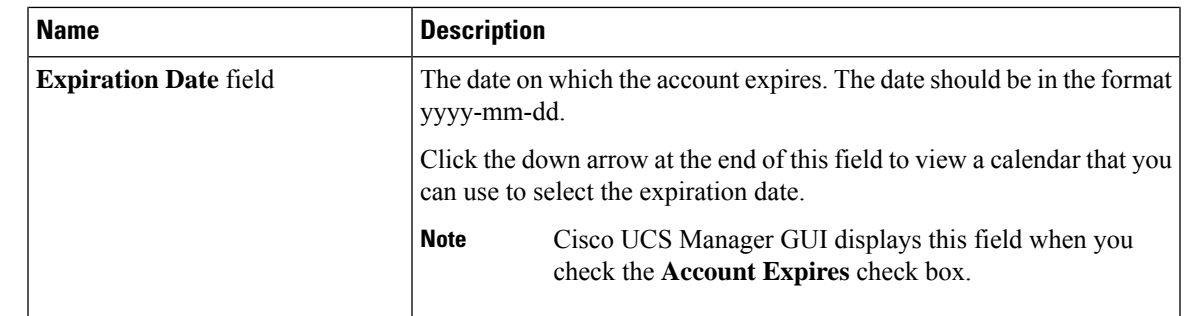

**Step 5** In the **Roles** area, check one or more boxes to assign roles and privileges to the user account.

**Note** Do not assign locales to users with an admin or aaa role.

- **Step 6** (Optional) If the system includes organizations, check one or more check boxes in the **Locales** area to assign the user to the appropriate locales.
- **Step 7** In the **SSH** area, complete the following fields:
	- a) In the **Type** field, click the following:
		- **Password Required**—The user must enter a password when they log in.
		- **Key**—SSH encryption is used when this user logs in.
	- b) If you chose **Key**, enter the SSH key in the **SSH data** field.

**Step 8** Click **OK**.

## **Enabling the Password Strength Check for Locally Authenticated Users**

You must have admin or aaa privileges to enable the password strength check. If enabled, Cisco UCS Manager does not permit a user to choose a password that does not meet the guidelines for a strong password.

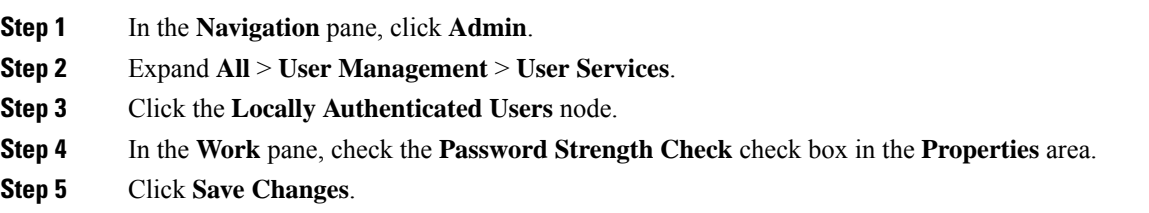

## **Setting the Web Session Limits**

### **Procedure**

- **Step 1** In the **Navigation** pane, click **Admin**.
- **Step 2** Expand **All** > **Communication Management** > **Communication Services**.
- **Step 3** Click the **Communication Services** tab.
- **Step 4** In the **Web Session Limits** area, complete the following fields:

**Note** The HTML-5 Interface supports one user session per browser.

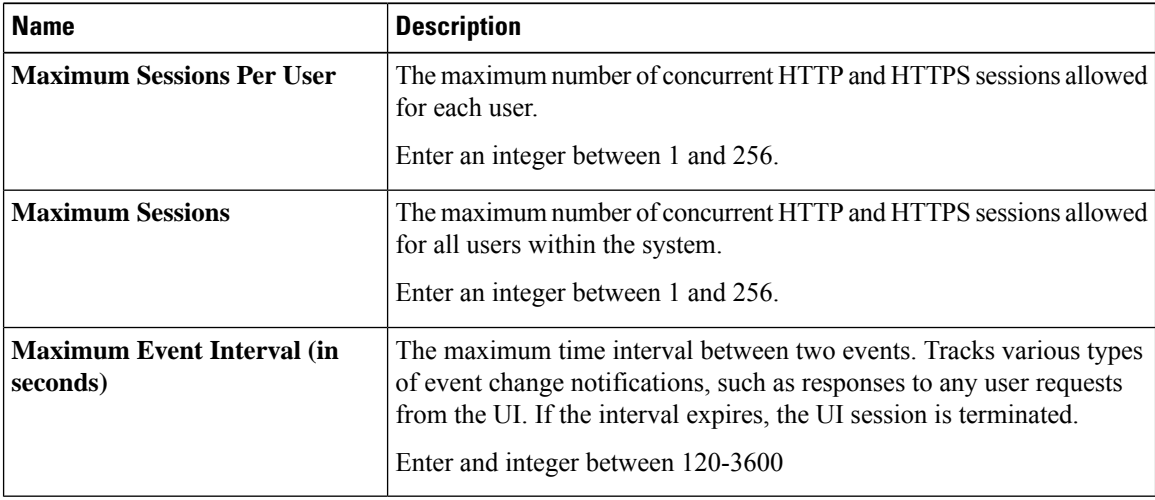

**Step 5** Click **Save Changes**.

## <span id="page-15-0"></span>**Changing the Locales Assigned to a Locally Authenticated User Account**

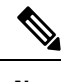

**Note** Do not assign locales to users with an admin or aaa role.

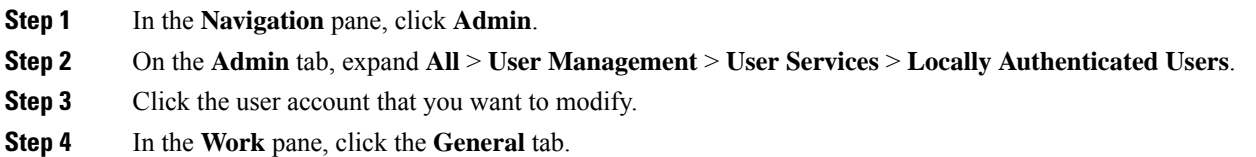

- **Step 5** In the **Locales** area, do the following:
	- To assign a new locale to the user account, check the appropriate check boxes.

Ш

• To remove a locale from the user account, uncheck the appropriate check boxes.

**Step 6** Click **Save Changes**.

## **Changing the Roles Assigned to a Locally Authenticated User Account**

Changes in user roles and privileges do not take effect until the next time the user logs in. If a user is logged in when you assign a new role to or remove an existing role from a user account, the active session continues with the previous roles and privileges.

## **Procedure**

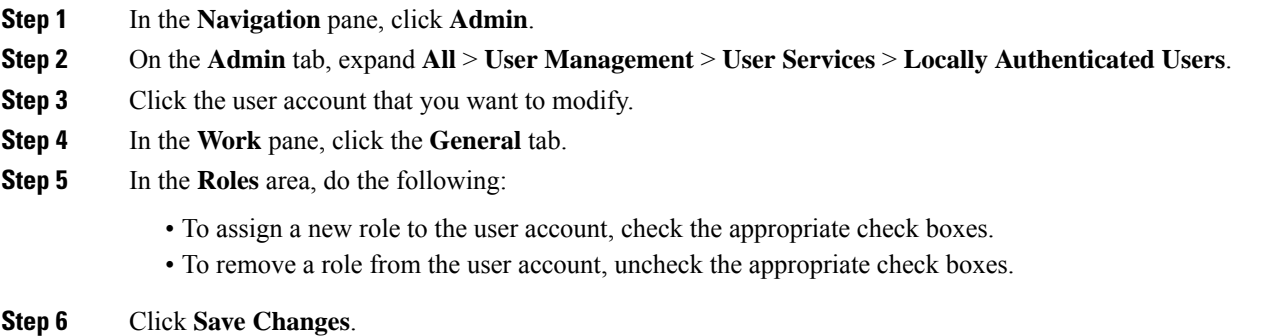

## **Enabling a User Account**

You must have admin or aaa privileges to enable or disable a local user account.

### **Before you begin**

Create a local user account.

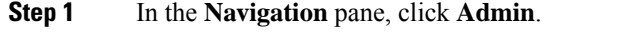

- **Step 2** Expand **All** > **User Management** > **User Services** > **Locally Authenticated Users**.
- **Step 3** Click the user that you want to enable.
- **Step 4** In the **Work** pane, click the **General** tab.
- **Step 5** In the **Account Status** field, click the **active** radio button.
- **Step 6** Click **Save Changes**.

## **Disabling a User Account**

You must have admin or aaa privileges to enable or disable a local user account.

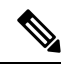

If you change the password on a disabled account through the Cisco UCS Manager GUI, the user cannot use this changed password after you enable the account and make it active. The user must enter the required password again after the account is enabled and made active. **Note**

## **Procedure**

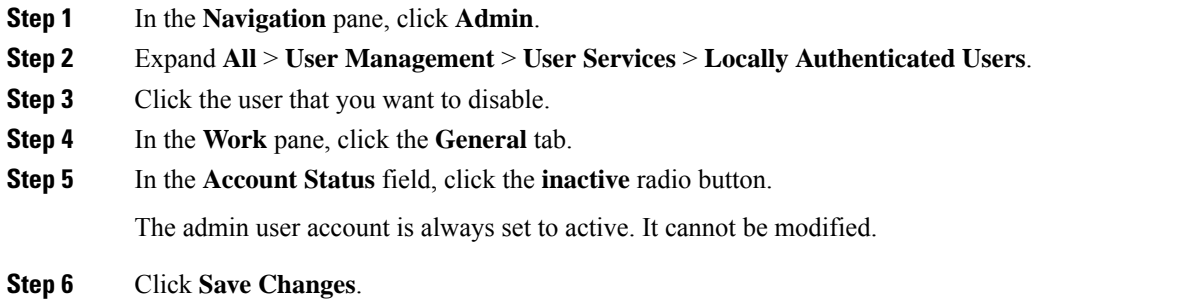

## **Clearing the Password History for a Locally Authenticated User**

### **Procedure**

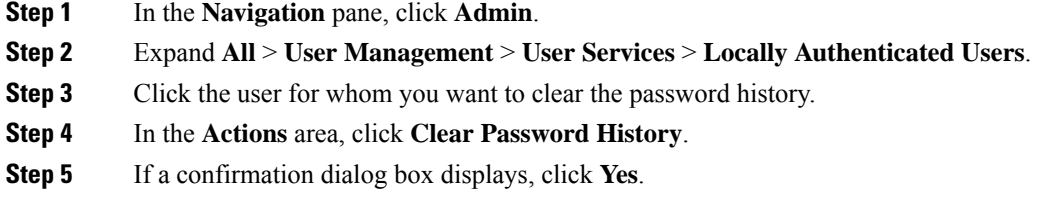

## **Deleting a Locally Authenticated User Account**

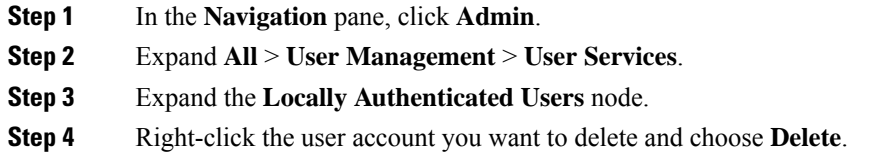

**Step 5** In the **Delete** dialog box, click **Yes**.

# <span id="page-18-0"></span>**Login Profile**

The login profile feature provides the ability to block login requests to Cisco UCS Manager for a specific period after failed login attempts.

This feature is currently supported on the Cisco UCS 6400 Series Fabric Interconnect, Cisco UCS 6300 Series Fabric Interconnect, Cisco UCS 6200 Series Fabric Interconnect and on Cisco UCS Manager Release 4.0(1) and later releases.

## **Configuring Login Profile**

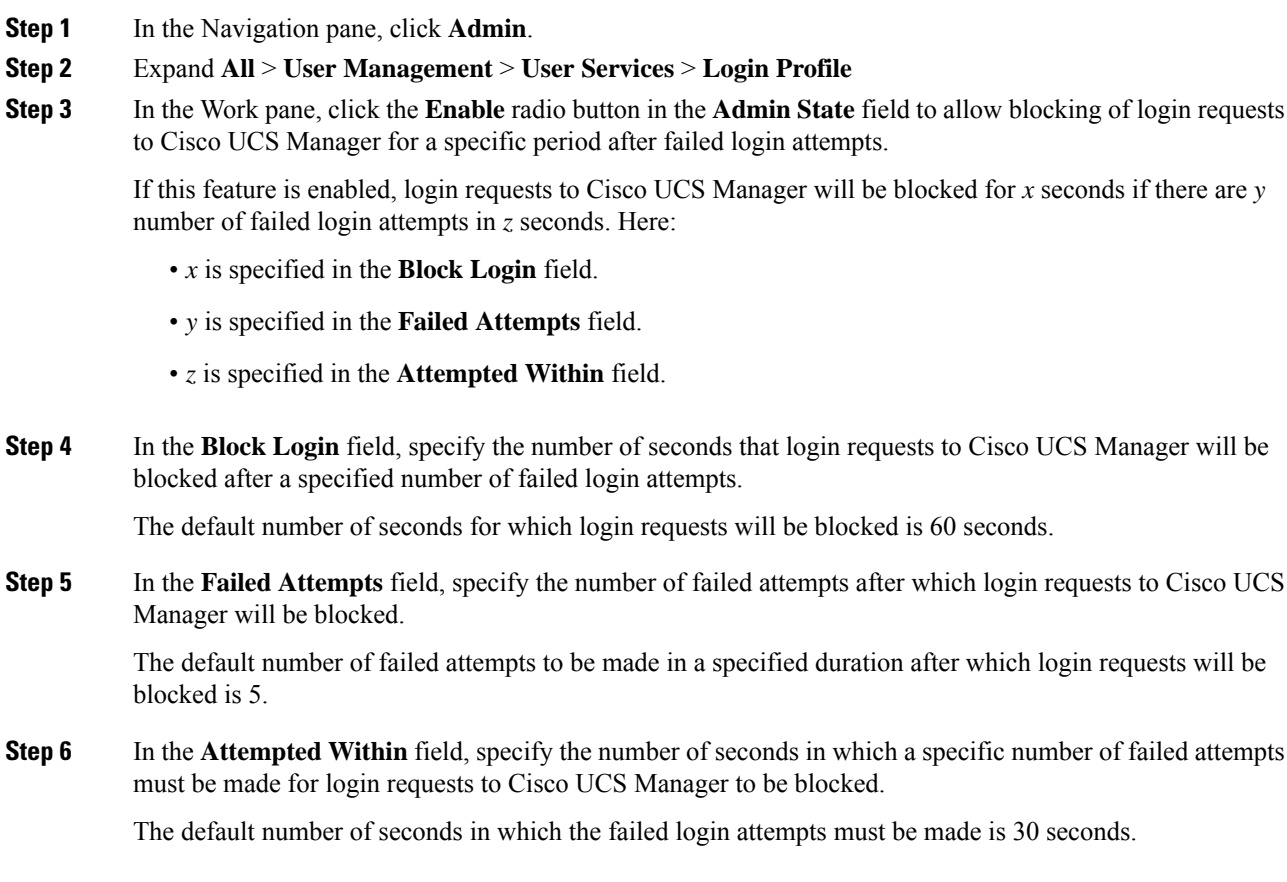

# <span id="page-19-0"></span>**Monitoring User Sessions**

## **Procedure**

- **Step 1** In the **Navigation** pane, click **Admin**.
- **Step 2** In the **Admin** tab, expand **All** > **User Management**.
- **Step 3** Click the **User Services** node.
- **Step 4** In the **Work** pane, click the **Sessions** tab.

The tab displays the following details of user sessions:

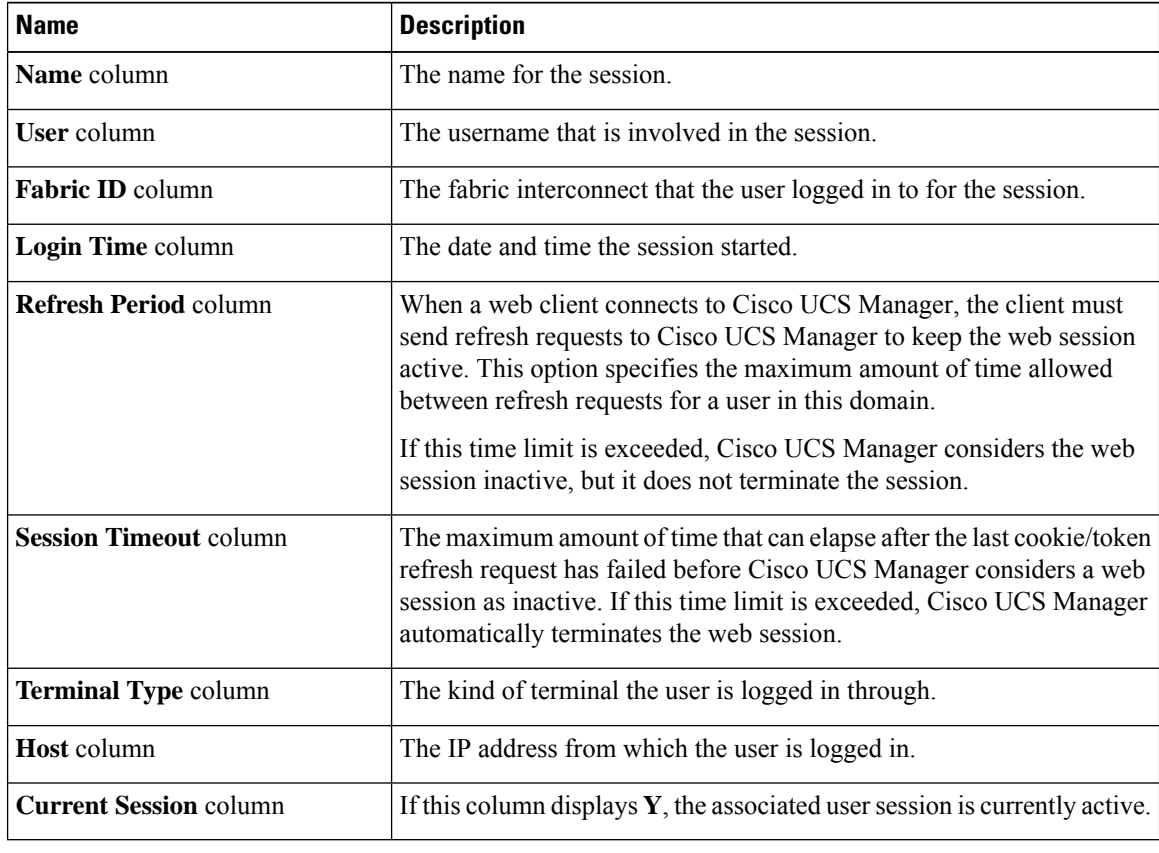